# **Guide to China Academic Journals**

## **Table of Contents**

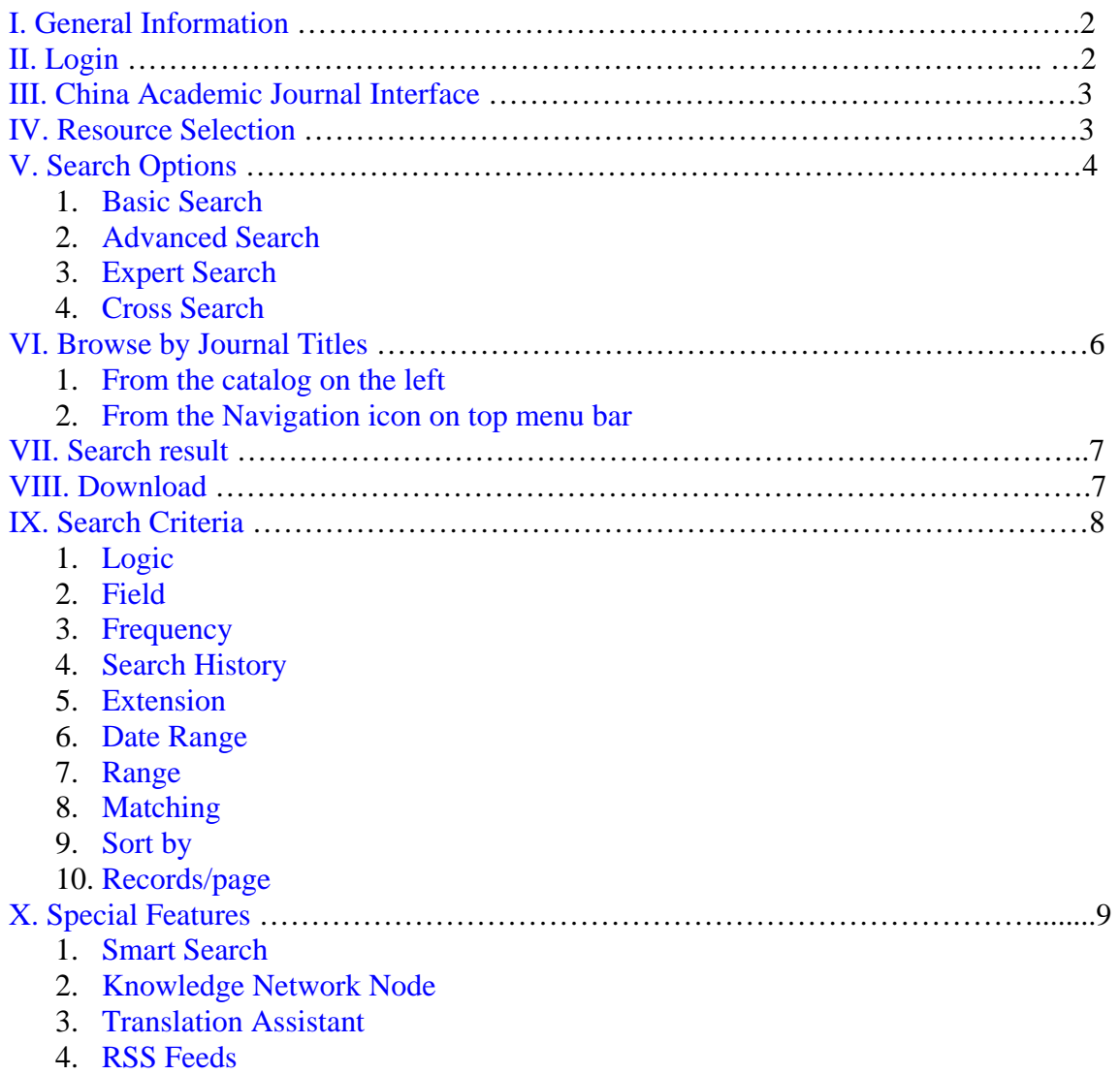

#### **I. General Information**

China Academic Journals (CAJ) is the largest continuously updated full-text journal database in China, including articles published since 1994 in over 7,200 titles. As of August 2005, article count reached over 1.5 million. In 2006, with the completion of the first phase of the Century Journals Project (CJP), 100 social sciences and humanities titles were retrospectively digitized from their first issues through 1993, greatly expanding CAJ's coverage. Please note: access to CJP requires a separate subscription.

CAJ is one of the five databases of the China National Knowledge Infrastructure (CNKI) that are produced by Tsinghua Tongfang Optical Disc Company (TTOD), located at the Tsinghua University campus in Beijing, China. It is available to East Asian libraries in North America through East View Information Services of Minneapolis, Minnesota, who is the exclusive agent of TTOD for North American subscriptions.

#### **II. Login**

In December 2006, East View launched a new CNKI interface for North American users. The new interface defaults to the Cross Database Search page, which accommodates simultaneous search of all five CNKI databases. You can search from that page or select one of the databases your library subscribes to, then do your search. For institutional users, if you see the welcome message and the name of your institution, it means you are successfully logged in (see Figure 1).

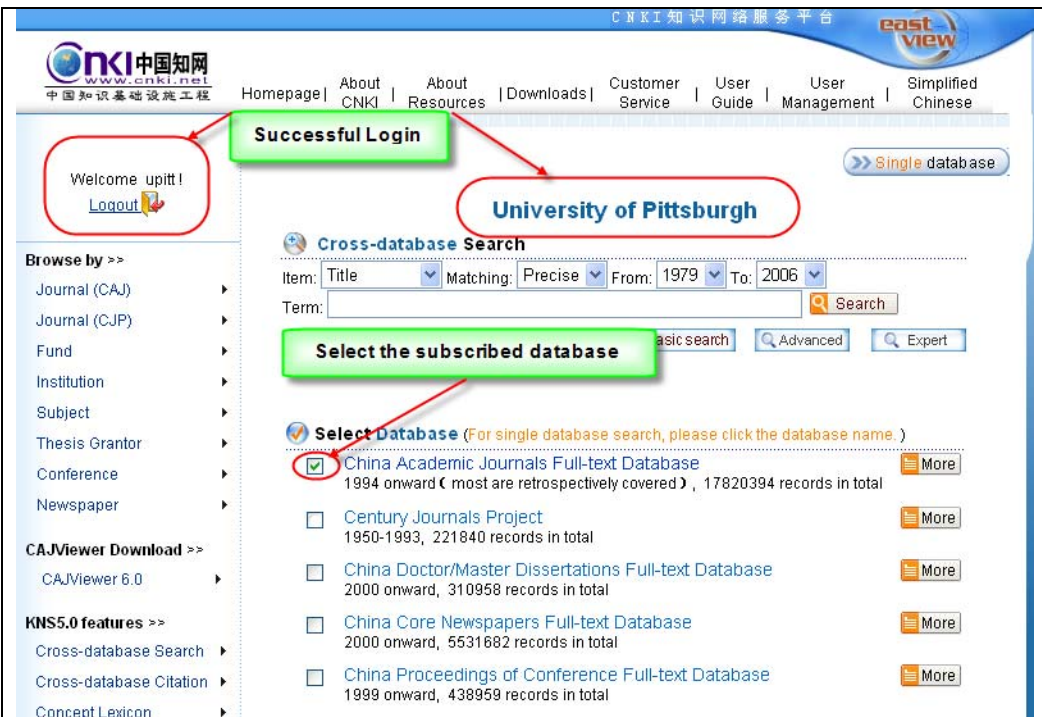

## **Figure 1**

#### **III. China Academic Journals Interface**

Once successfully logged in, click on China Academic Journals Full-text Database. You will see the following interface (Figure 2).

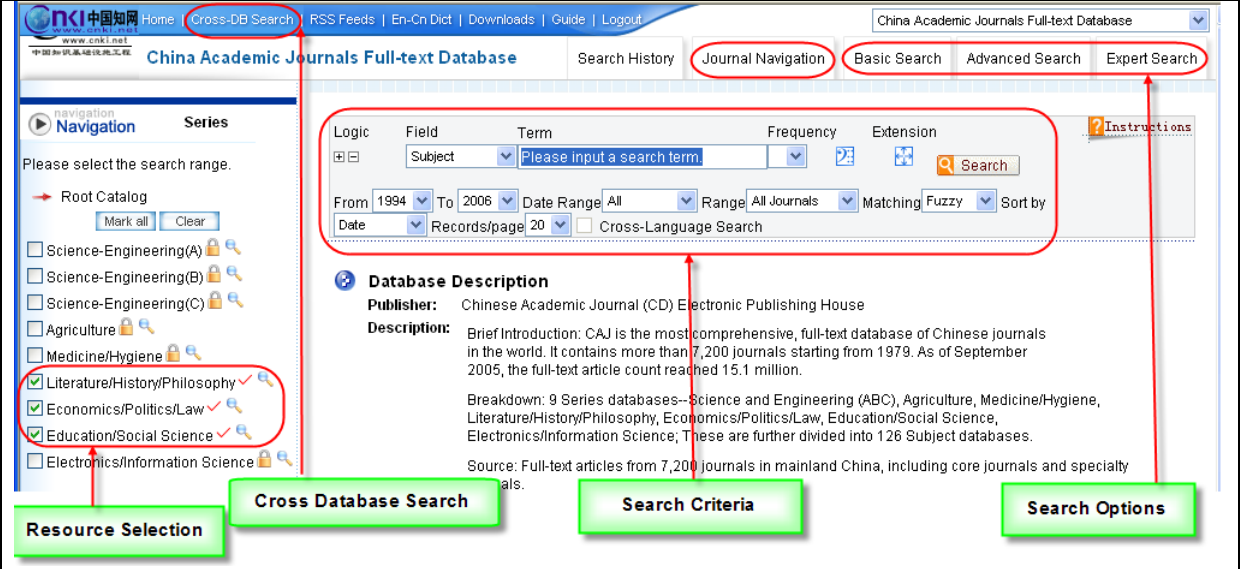

## **Figure 2**

#### **IV. Resource Selection**

CAJ contains 126 subject databases under nine series:

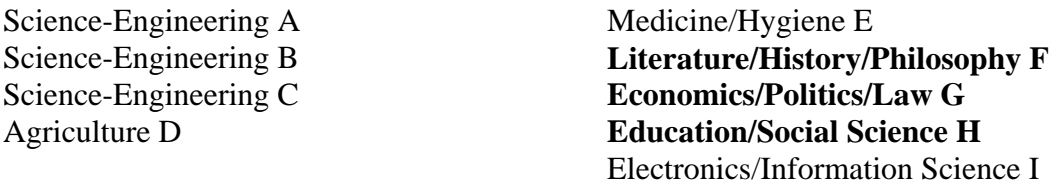

Most East Asian libraries in North America subscribe to series F, G, and H, i.e., humanities and social sciences.

In the topic list, there are different icons after each topic. Red Tick $\checkmark$  =Subscribed and successfully logged in Yellow Lock  $\blacksquare$  =Not subscribed or not logged in yet Amplifier  $\blacksquare$  =Search for all articles in selected topic

Please make sure the Red Tick and Amplifier  $\alpha$  are there after Series F, G, and H, as these are what your library subscribes to. If instead the yellow Lock  $\blacksquare$  appears after F, G, and H, it means somehow you are disconnected, and you need to re-log in.

#### **V. Search Options**

#### **Please NOTE: Most indexed fields for searching in the CAJ database are in Chinese simplified characters, therefore, using English search terms is not recommended. Also, please put in search terms in Chinese simplified characters.**

#### **1. Basic Search**

- The Basic Search page is usually displayed when you log in to the database. If not, click the "Basic Search" tab at the top menu bar.
- Type in the search term, then select search fields and other search conditions like Date Range, Matching, Range, etc.
- Click "Search" (see Figure 2).

#### **2. Advanced Search**

- Click the "Advanced Search" tab.
- Enter search terms and select the fields and operators.
- If 3 rows of text boxes are not enough, click to add a row (max 5 rows)
- Tips: You should pay attention to "Relation" (see Figure 3), which is the relation between 2 words in one field. You can choose logic operators (OR, NOT, AND) and proximity operators (Same Sent, Same Para). "Same Sent" means that 2 words appear in one sentence, while "Same Para" means in one paragraph. These relations do not apply to fields like Year, Issue, CLC Number and ISSN.

#### **Figure 3**

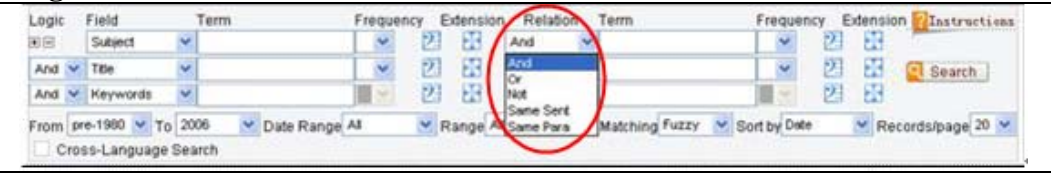

## **3. Expert Search**

- The Expert Search page (see Figure 4) enables you to search at will by composing your own search query. This type of search is for expert users who perform complex searches in Chinese characters only and is not recommended for general users. Applicable fields include Keyword, Abstract, Theme, Author, Institution, First Author, Full Text, Source, Reference, Fund.
- Set year range and other conditions in the pull-down menus.
- Compose search string, using "AND", "OR", "NOT" to combine search terms.
- Click "Search".
- Example 1: To search for articles by Oian Weichang 钱伟长 during his tenures at Tsinghua University or Shanghai University, the search string will be:

```
作者=钱伟长 and (单位=清华大学 or 单位=上海大学)
```
• Example 2: To search for articles by Qian Weichang when he was at Tsinghua University whose article titles or abstracts contain the word "物理" ( physics ), the search string will be:

作者=钱伟长 and 单位=清华大学 and (题名=物理 or 摘要=物理)

#### **Figure 4**

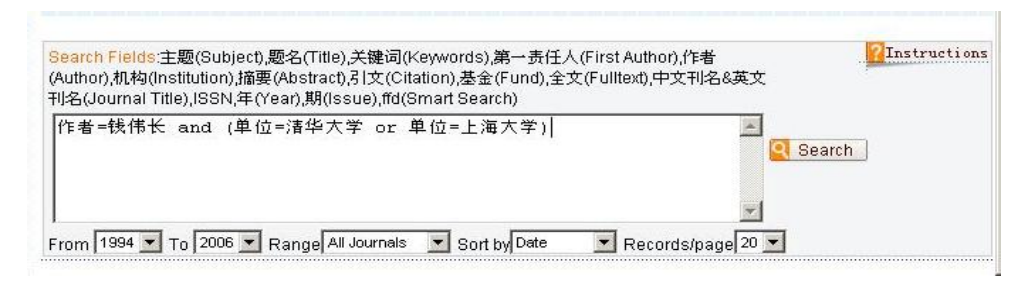

#### **4. Cross Search**

You can search all databases you selected at the same time using Cross Search.

- Click on the  $\frac{1}{2}$  Gross-DE Search icon on the top menu bar (see Figure 2).
- Select the databases you want to search (see Figure 5). For most North American East Asian library users, the databases will be CAJ and CJP. If you select databases that your library does not subscribe to, you will still be able to search and get citations of articles in those databases, but not the full text.
- Select the field and other conditions.
- Enter the search terms in the text box.
- Click "Search".

#### **Figure 5**

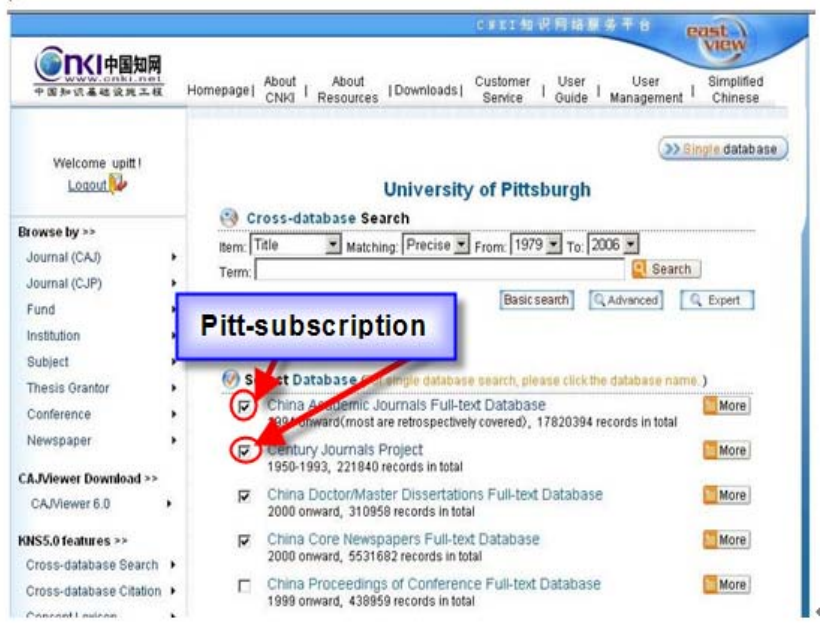

#### **VI. Browse by Journal Titles**

There are two ways to browse articles by journals titles. One is from the catalog on the left, the other is by using the journal navigation bar (see Figure 6).

## **Figure 6**

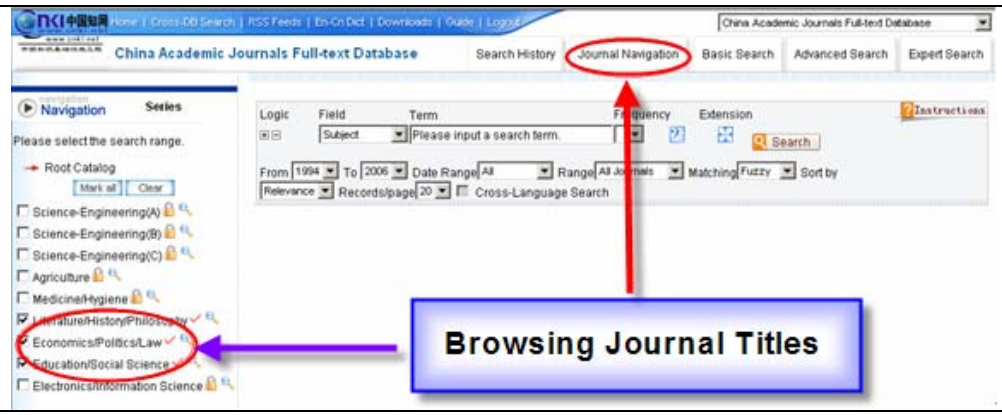

#### **1. From the catalog on the left**

- Click one of the series of databases.
- Click subdivisions step by step in Navigation area. Upon reaching the lowest level you want to search, a list of articles in this category will be displayed in the Search Result area.
- For example: click on Literature / History / Philosophy series, then Chinese Literature, then Literary Critiques and Research, then Ancient Literature (Before 1840), a list of articles in this category are displayed (see Figure 7).

#### **Figure 7**

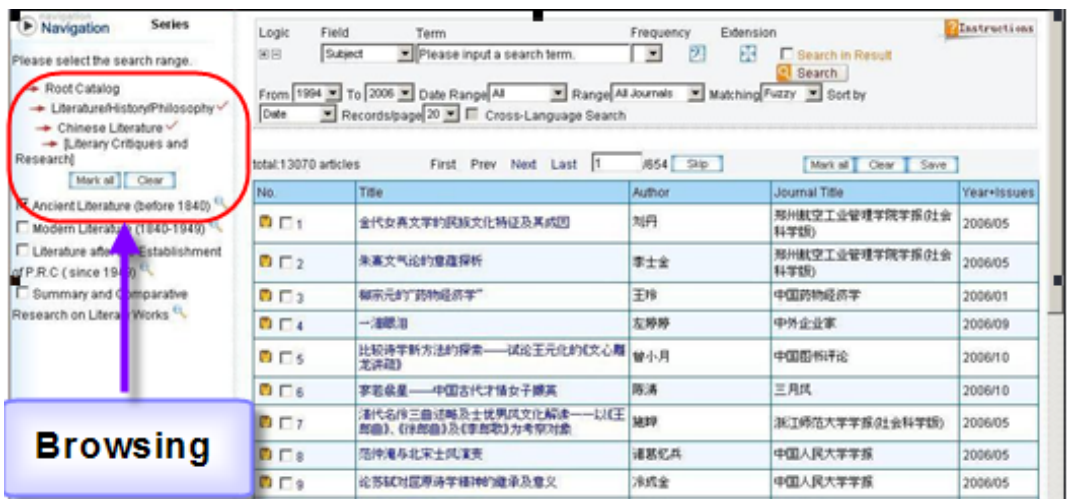

#### **2. From the Navigation icon on top menu bar**

The Journal Navigation mode offers multiple options of browsing journal titles such as A-Z list, Subjects, Databases, Periodicity, Locations, Publishers, Century Journals, Core Journals etc. (see Figure 8).

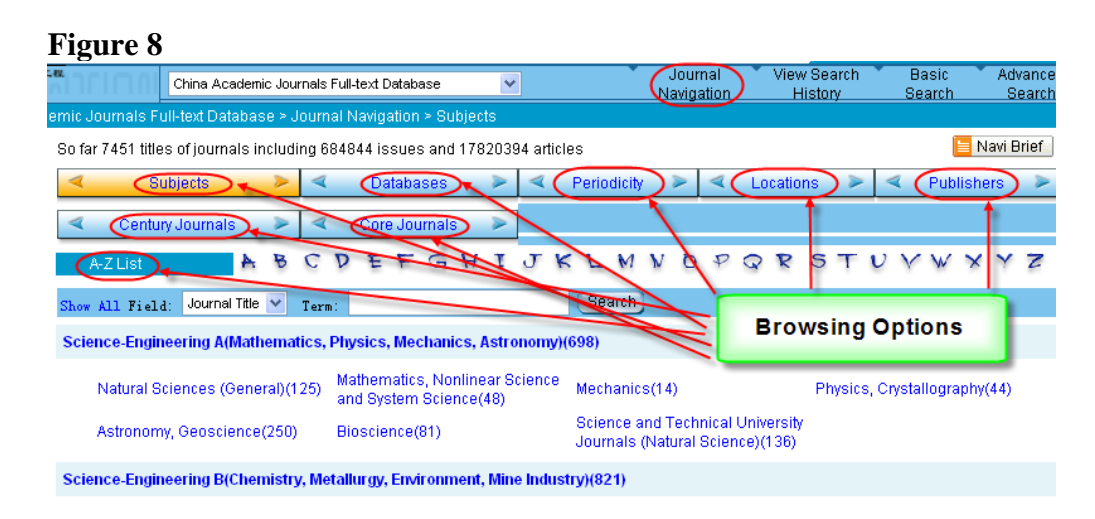

#### **VII. Search Results**

On the Search Result page, click  $\boxed{\phantom{a}^{\text{Mark all}}}$  to select all bibliographic records or check  $\boxed{\phantom{a}}$ before the records you wish to save and then click  $\sqrt{\frac{S_{\text{ave}}}{S_{\text{ave}}}}$  to save the bibliography. If you are not content with what you selected, click <sup>Clear</sup> to clear them and select again. You can select the format of bibliography to save: brief, detail, reference or customized. If you select "self" (the customization option), you should specify the fields you want to include. Click  $\begin{bmatrix} \text{Preview} \\ \text{to} \end{bmatrix}$  to preview all the bibliographic records, and click  $\begin{bmatrix} \text{Print} \\ \text{to} \end{bmatrix}$  to print them.

#### **VIII. Download**

Full text is only available for subscribed users. There are 2 approaches to browse and download full text: one is to click before the title in the Search Result page, and another is on the Knowledge Network Node page, where you click one of the two format options, CAJ or PDF, to download the full text in that format (see Figure 9).

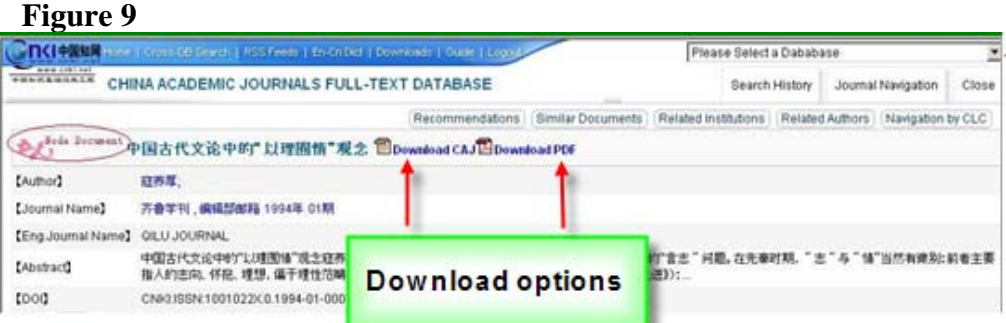

**Note: When downloading PDF files, make sure you have the Adobe Reader and the simplified Chinese font installed so that the Chinese characters of the PDF text will be properly displayed.**

## **IX. Search Criteria**

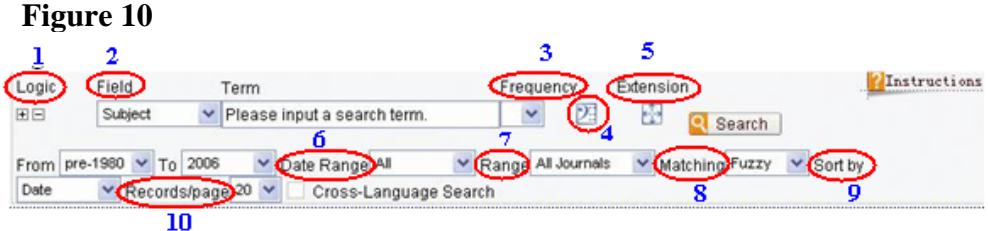

## **1. Logic**

- Click  $\Box$  to add a row of text boxes.
- Click  $\Box$  to reduce a row of text boxes.

## **2. Field**

• All fields are shown in the drop-list.

#### **3. Frequency**

• This means that the search term appears no less than the number of times specified in the selected field. If you select "Abstract" and "3" for example, the search term must appear at least 3 times in the abstract of the article. The default frequency is 1.

## **4. Search History**

Click  $\frac{1}{2}$ , and a dialog box pops up, which shows the last 10 search terms you have run during the current session. Click any of them to enter it into the search box automatically.

## **5. Extension**

- Enter a term, then click  $\mathbb{E}$ , and a dialog box pops up, which recommends some words closely related to the search term.
- Check  $\Box$  before the word in the dialog box to combine this word with the search term using "AND".
- Check  $\Box$  before several words in the dialog box to combine these words with search terms using "OR".
- Click a recommended word to replace the search term.

## **6. Date Range**

- ALL: all data.
- Last Month: data updated in the last month.
- Last Week: data updated in the last week.
- 3 months: data updated in the last 3 months.
- Half a year: data updated in the last 6 months.

#### **7. Range**

- All Journals: search in all journals in the database.
- EI Journals: search in journals indexed in the Engineering Index only.
- SCI Journals: search in journals indexed in Science Citation Index only.
- Core Journal: search in core journals only.

#### **8. Matching**

- Precise: search results include the exact words as search terms.
- Fuzzy: search results include parts of the search terms.

#### **9. Sort by**

- Date: sort results in descending order according to the date the article was added to the database.
- None: sort results in ascending order according to the date the article was added to the database.
- Relevance: sort results according to relevance.

#### **10. Records/page**

• You can select the number of records to be shown in one page.

#### **X. Special Features**

#### **1. Smart Search**

The smart search feature is designed to help users find the most wanted articles effectively and efficiently. If you search a term in the smart search mode, the system will analyze the correlation between the search term and the article, the value or importance of the article according to the influence of the author, the number of papers that cite the article, the influence of the journal, etc. The best matches are presented at the top of the results list (see Figure 11).

#### **Figure 11**

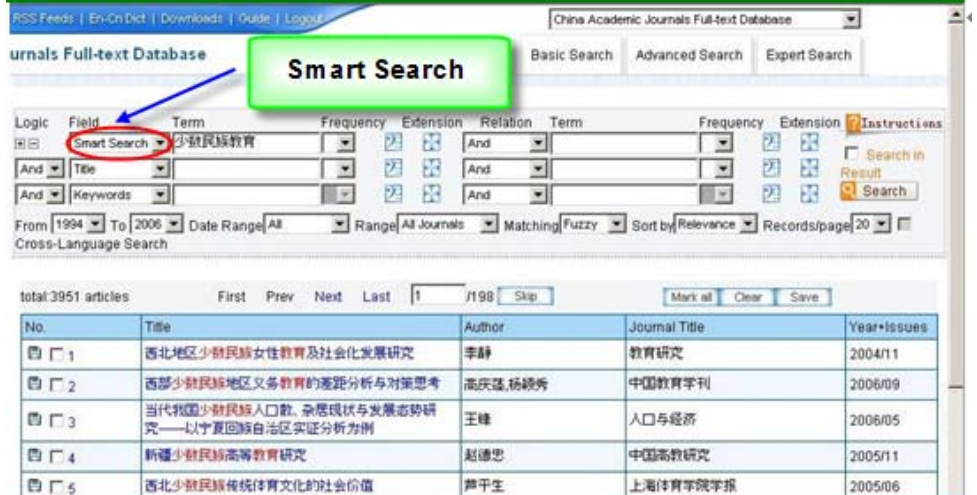

#### **2. Knowledge Network Node**

Knowledge Network Node is a new way of presenting information using data mining techniques. It is designed to improve search efficiency. When many articles are closely related in content or origin, the Knowledge Network Node integrates them into a single portal, including knowledge element, citing documents, coupling documents, co-cited documents, similar documents, related institution, related author,

navigation by CLC, etc. This approach enables the reader to find the most desired information in one page, saving many extra searches (see Figure 12).

## **Figure 12**

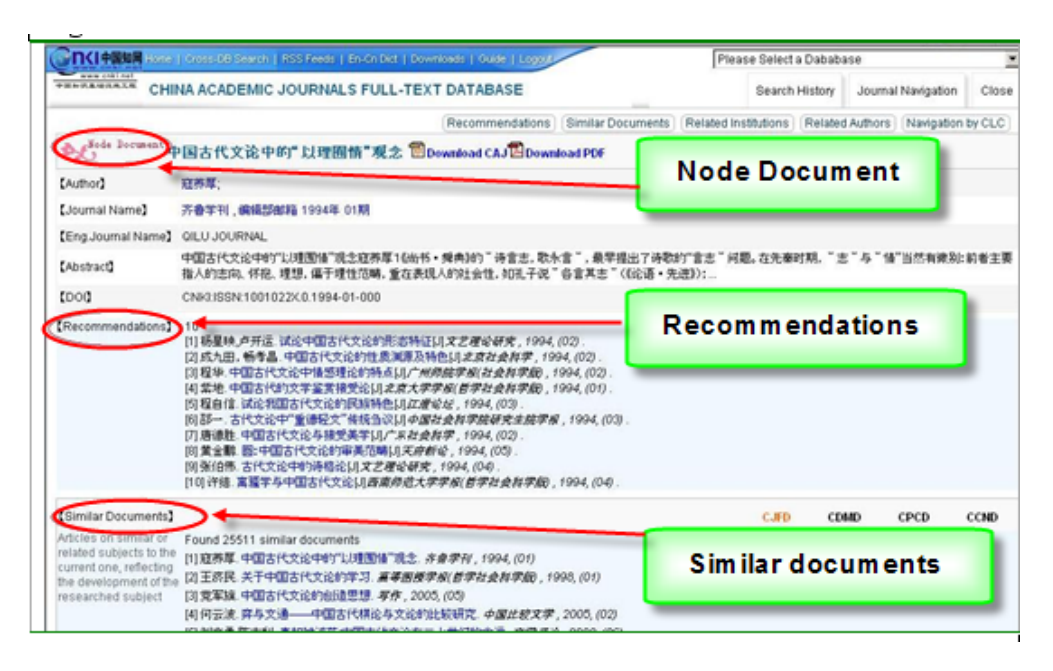

#### **3. Translation Assistant**

This Chinese-English tool is designed to help the user better learn and understand the information. Click En-Cn Dict on the toolbar; enter the word you want to be translated, click Search, and the translation and sample sentences will be displayed (see Figure 13**).**

## **Figure 13**

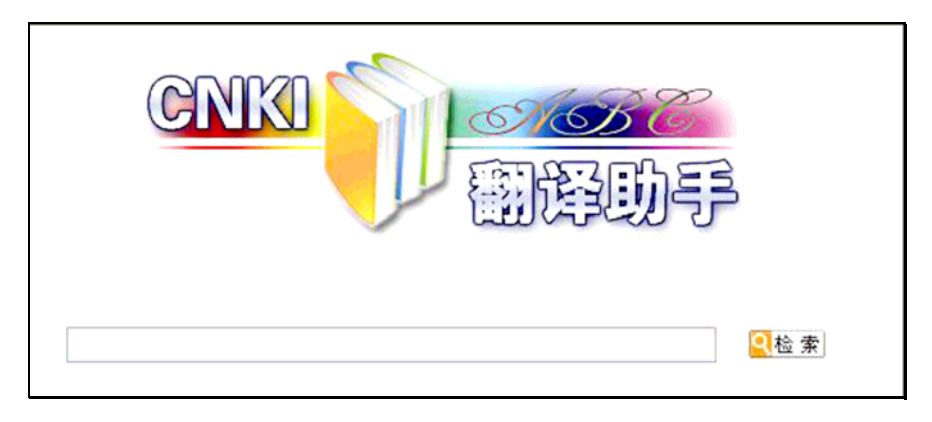

## **4. RSS Feeds**

In title browsing mode, go to the journal that interests you and then click on RSS Feeds to save the URL to the clipboard. To read articles from this journal through your RSS reader, simply add a channel by pasting the URL into the reader.